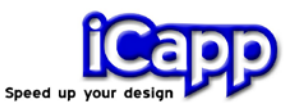

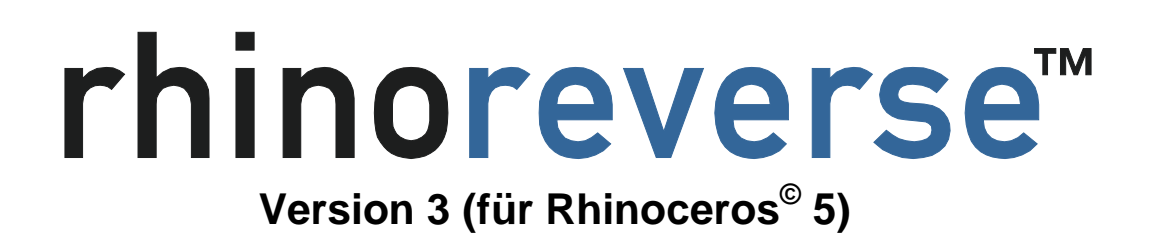

# **Benutzeranleitung**

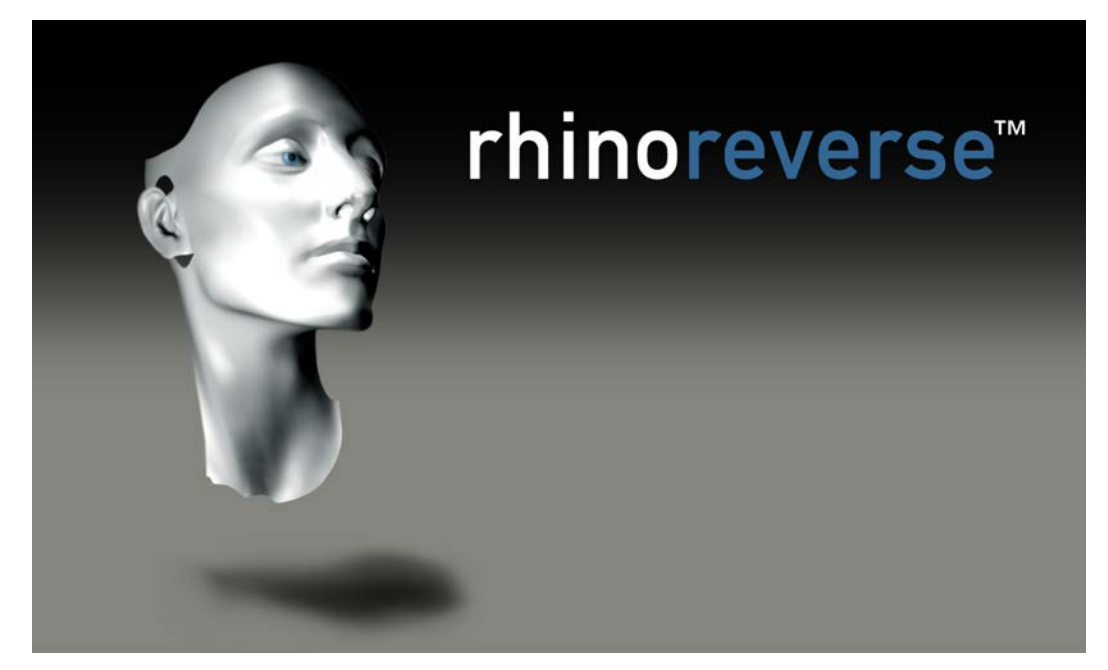

30. August 2013

Achtung: Beachten Sie auch die Video-Anleitung auf www.rhinoreverse.icapp.ch

© iCapp GmbH Technoparkstrasse 1 8005 Zürich Schweiz

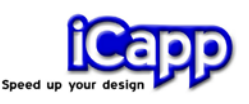

rhino**reverse**™ ist ein Plug-in für das CAD-Programm Rhinoceros© 5 (www.rhino3d.com). Es wurde entwickelt, um dem Benutzer ein effizientes Erzeugen von NURBS-Flächen auf gegebenen Dreiecksnetzen zu ermöglichen. Mit rhino**reverse** lassen sich Punktnetze in NURBS-Flächen umwandeln. Dazu werden die Flächenränder auf das Netz skizziert. Alle Berechnungen zur Approximation und Anpassung der Flächenübergänge werden automatisch vorgenommen. Das führt zu einer sehr einfachen und intuitiven Arbeitsweise. Rhino**reverse** bietet damit die Möglichkeit, grosse komplexe Oberflächen durch nur wenige glatte Einzelflächen sehr gut abzubilden. Folgende Schnittstellen zum Lesen der Punkt-Netze sind verfügbar:

**\*.stl, \*.pol, \*.wrl, \*.vrml, \*.af, \*.nas**

rhino**reverse** ist einfach zu bedienen und ist im Vergleich zu anderen Reverse-Engineering Programmen sehr kostengünstig und einfach. rhino**reverse** ist ein Produkt der iCapp GmbH.

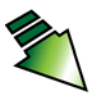

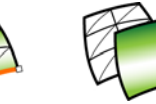

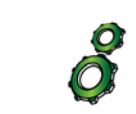

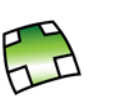

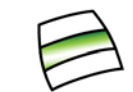

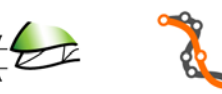

Netz einladen Flächen übernehmen aus Healing aus Abstandsmessung

Flächen skizzieren Einstellungen Patch Kurvenneuaufbau

#### *rhinoreverse's Icons in Rhino 5*

#### **Neu in Version 3**

Alle signifikanten Ergebnisse und Verbesserungen der bisherigen Entwicklung sind in Version 3 eingebracht. Weiterhin:

- Abstandsmessungen von Punktewolke zur Fläche
- Geometrieorientierter Kurven-Neuaufbau

©iCapp GmbH, Technoparkstrasse 1, 8005 Zürich www.rhinoreverse.icapp.ch, rhinoreverse@icapp.ch

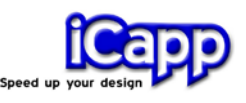

## Inhalt

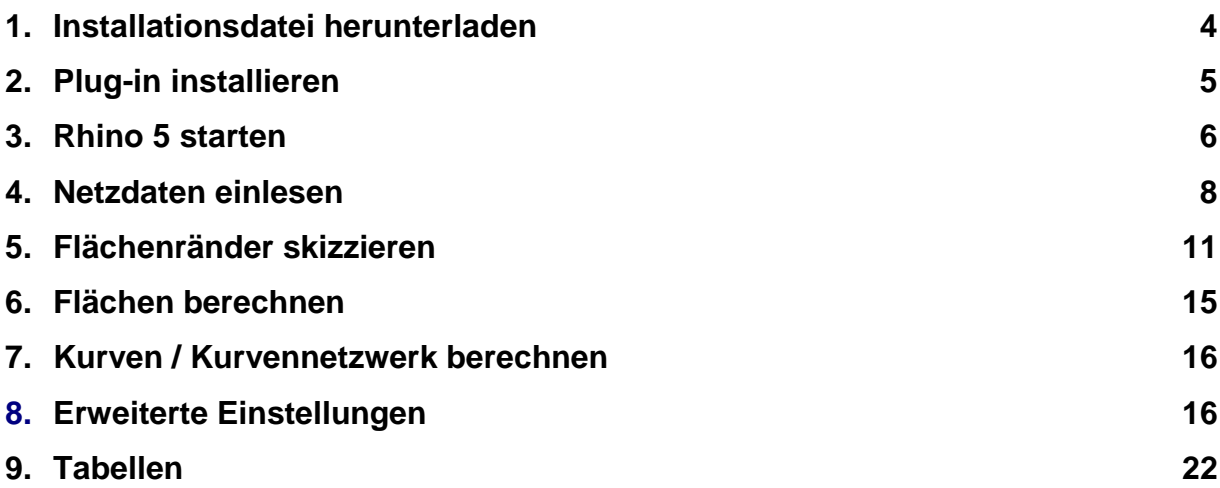

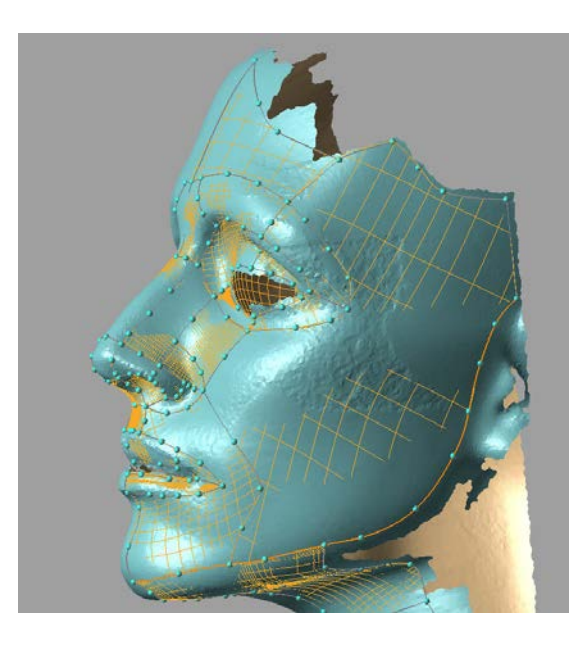

*Polylinien (graue Kurven mit kleinen Kugeln) werden skizziert, um ein gegebenes Oberflächennetz in einzelne NURBS-Fächen zu unterteilen. Die Unterteilungen sollten möglichst nahe an den Krümmungswechseln der Oberfläche liegen. Für jede geschlossene Masche wird automatisch eine NURBS-Fläche berechnet.*

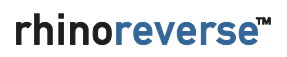

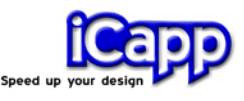

### 1. Installationsdatei herunterladen

- 1. Stellen Sie sicher, dass , Rhino 5' bereits auf Ihrem Rechner installiert ist.
- 2. Laden Sie die Installationsdatei von rhino**reverse** von www.rhinoreverse.icapp.ch herunter. Ein Abfragefenster erscheint:

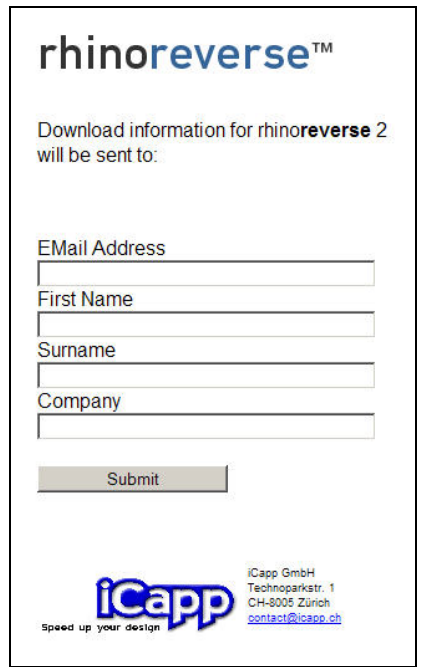

3. Geben Sie hier bitte die Informationen , E-Mail Adresse', , Vorname', ,Nachname' und ,Firma' ein und bestätigen Sie die Abfrage mit 'Submit'. Die entsprechende Internet-Adresse zum Herunterladen der Installations-Software wird Ihnen unverzüglich zugesendet:

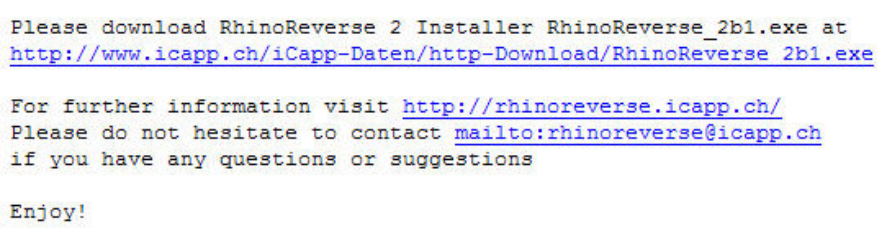

*4.* Klicken Sie auf die angegebene Adresse und speichern Sie die Datei auf dem Computer, auf dem Sie rhino**reverse** installieren wollen.

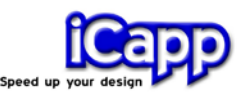

*Achtung: Die Installation kann fehlschlagen, wenn die Installationsdateien auf einer anderen Hardwareplatte liegen oder wenn die Installation über ein Netzwerk vorgenommen wird*.

### 2. Plug-in installieren

Starten Sie die Installationsdatei. Diese wird automatisch durchgeführt, wenn Sie den entsprechenden Anweisungen der Installation folgen. Es werden folgende Dateien installiert:

- **Programmdateien** Die Programmdatei rhinoreverse.rhp wird in das Plug-in Verzeichnis von Rhino 5 kopiert.
- **Beispieldaten** werden in das Verzeichnis 'Installpath\RhinoReverse\Example\_Data' kopiert.
- **Benutzeranleitung -** Die entsprechende Datei 'Tutorial\_Eng.PDF' wird im Verzeichnis 'Install-path\RhinoReverse\Tutorial' gespeichert. Sie ist nun über den Rhino-typischen Hilfe-Mechanismus verfügbar und kann unter Help/Plugins/Rhinoreverse in Rhino 5 aufgerufen werden.

Das Plug-in rhino**reverse** wird automatisch initialisiert und die Toolbar angezeigt, wenn Sie Rhino 5 starten. Nach dem Start wird das Lizenzfenster angezeigt:

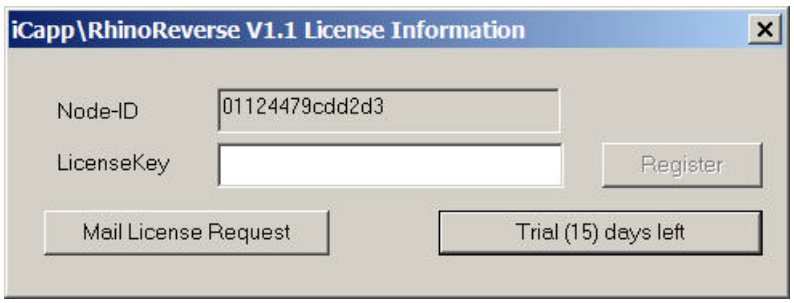

#### *rhinoreverse Lizenzabfrage*

Wenn Sie die Software nur testen möchten, klicken Sie bitte auf die Schaltfläche **Trial (15) days left.** Sie können rhino**reverse** dann solange benutzen, wie es auf der Schaltfläche (verbleibenden Tage in Klammern) angegeben wird. Wenn Sie

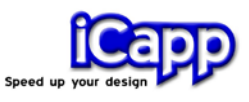

eine Lizenz kaufen möchten, klicken Sie bitte auf die Schaltfläche **Mail License Request**. Es wird dann automatisch ein E-Mail mit der speziellen, von rhino**reverse** ermittelten Computer-Nummer Ihres Rechners generiert. Bitte ergänzen Sie in dieser E-Mail Ihre speziellen Fragen und Anregungen und senden Sie es an rhinoreverse@icapp.ch. iCapp wird dann umgehend einen kostenpflichtigen Lizenzschlüssel, der nur für Ihren Computer gültig ist, generieren und zurücksenden. Tragen Sie diesen Schlüssel bitte in das Eingabefeld **LicenseKey** ein und klicken Sie auf **Register**.

*Achtung: Mit der Eingabe des License-keys wird dieser automatisch in der Registrierungsdatei des Window-Systems eingetragen. In diesem Moment muss der Benutzer über die entsprechenden Schreibrechte verfügen. Falls eine Fehlermeldung ausgegeben wird, wiederholen Sie bitte den Vorgang als Administrator*.

### 3. Rhino 5 starten

Starten Sie Rhino 5 wie gewohnt, z.B. über das Start-Menü Ihres Windows-Systems. Die Toolbar von rhino**reverse** wird im Ansichtsfenster von Rhino angezeigt.

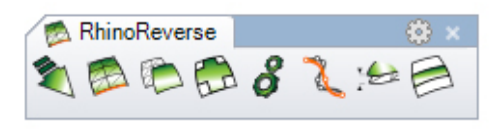

*rhinoreverse toolbar*

Nachdem eine beliebige Funktion von rhino**reverse** ausgeführt wurde, wird auch der Menüeintrag **iCapp Tools** initialisiert und erscheint im Hauptmenü von Rhino. Bitte stellen Sie nun sicher, dass das Fenster zur Eingabe von Kommandos in Rhino angezeigt wird:

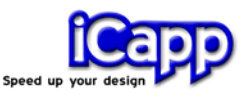

Klicken Sie dazu auf den Menü-Eintrag **Werkzeuge/Optionen** im Rhino Hauptmenü, wählen Sie dann **Rhino-Optionen/Erscheinung** und aktivieren Sie die Option **Befehlseingabeaufforderung**.

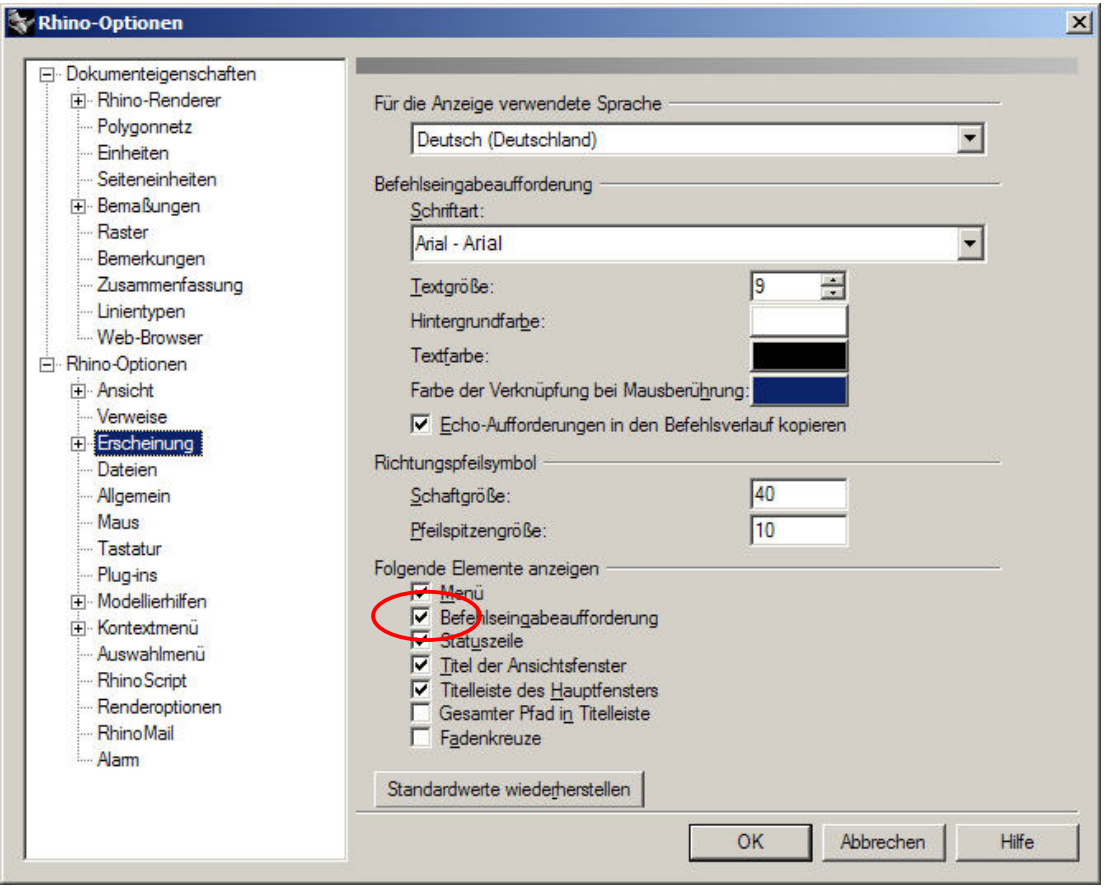

*Aktivieren Sie das Fenster für die Befehls-Eingabe*

a. Überprüfen Sie danach bitte die absolute Toleranz von Rhino. Sie finden diese unter **Werkzeuge/Optionen**, dann **Dokumenteigenschaften/Einheiten**. Wenn diese Toleranz zu niedrig eingestellt ist, wird rhino**reverse** die NURBS-Flächen mit sehr hoher Flexibilität ausstatten, um diese Übergangs-Toleranz zwischen den Flächen zu erreichen. Das bedeutet auch grosse Datenmengen und lange Rechenzeiten.

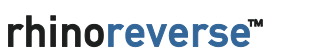

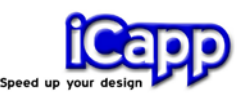

Erfahrungen haben gezeigt, dass eine absolute Toleranz von 0.01 sinnvoll ist, um mit Modellen der Grössenordnung 1000 mm zu arbeiten. Passen Sie bitte den Toleranzwert Ihrer Modellgrösse entsprechend an.

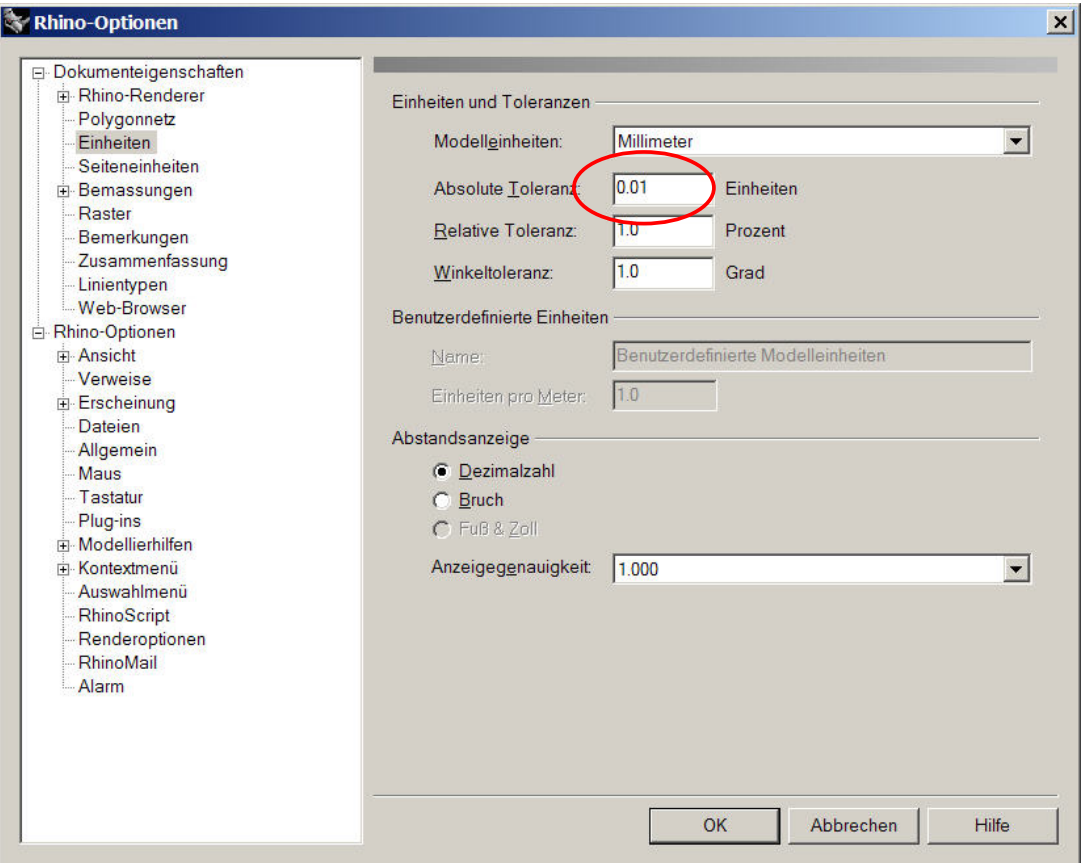

*Prüfung der absoluten Toleranz*

### 4. Netzdaten einlesen

*Achtung: Die Funktionen von rhinoreverse sind jeweils über die Toolbar, das Menü iCapp Tools und über das Kommandofenster von Rhino erreichbar. In der Toolbar befinden sich nur die wichtigsten Kommandos. Wenn Sie mit der Kommandozeile arbeiten möchten, geben Sie dort bitte 'RR' ein, um sich alle verfügbaren Kommandos anzuzeigen zu lassen. Sie finden ausserdem am Ende dieses Dokumentes eine Liste aller verfügbaren Befehle.*

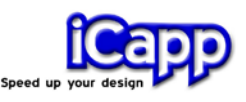

Klicken Sie auf den Menü-Eintrag **LoadMesh** (oder geben Sie das Kommando: **RRLoadMesh** ein), um eine Datei mit einem Netz zu öffnen. Wählen Sie eine der verfügbaren Rhino-Netz-Objekte aus und drücken Sie die Taste 'Enter'. Optionen: Drücken Sie die Taste '**f'**, um ein Netz aus einer Datei einzulesen. Die folgenden Datenformate stehen zur Verfügung: \*.stl (Stereo-Lithographie), \*.pol (PolyWork V1), \*.wrl and \*vrml.

Die Option '**delete input'** ist automatisch auf YES gesetzt. Dadurch wird ein von Rhino übernommenes Netz-Objekt in Rhino selbst gelöscht, sobald es nach rhino**revese** konvertiert wurde. Das ist sinnvoll, um doppelte Datenhaltung und doppeltes Anzeigen des Netzes zu vermeiden.

Nachdem die Netzdaten eingelesen wurden, schaltet rhino**reverse** automatisch in den Bearbeiten-Modus um und Sie können mit dem Skizzieren auf den Netzdaten mit den Berandungskurven (Polylinien) der Flächen beginnen.

#### **Bitte beachten Sie die folgenden wichtigen Punkte:**

a. *Die gegebene Punktewolke muss vernetzt vorliegen. Punktdaten, für die noch keine Verbindungen zwischen den Punkten (Vernetzungsinformationen) vorhanden sind, können nicht verwendet werden.*

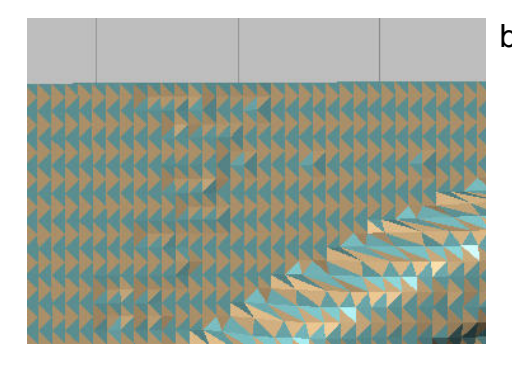

- b. *Das Bild zeigt ein defektes Netz. Die Farbe jedes Dreiecks repräsentiert seine Normalenrichtung. Benachbarte Dreiecke müssen die gleiche Normale haben und damit auch die gleiche Farbe zeigen.*
- *c. Grosse Datenmengen können zu verlangsamter Anzeige und Daten-Handling führen. In diesem Fall wird in rhinoreverse automatisch eine vereinfachte Darstellung (>1 Mio. Dreiecke) verwendet.*

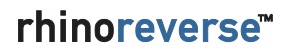

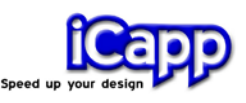

d. *Modelleinheit Inches. Die Default-Einstellung für die Toleranz 'RMS of Mesh' ist 0.1. Dieser Wert ist zutreffend, wenn die Modelleinheit mm ist und die Modelle in einer Grösse von 100-1000 mm vorliegen. Wenn ein Modell mit der gleichen Grösse aber in der Einheit Inches behandelt werden soll (3.94 – 39.37 inches), muss die RMS-Toleranz entsprechend auf 0.005 angepasst werden.*

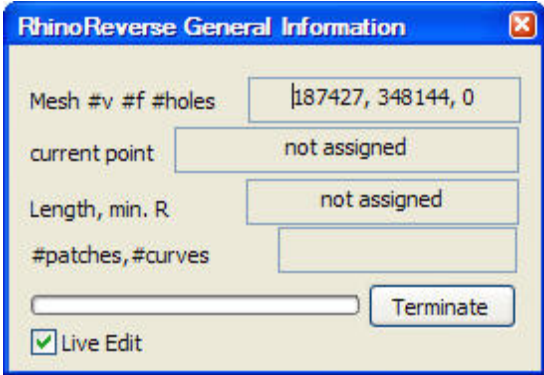

*Das 'General Information Window' erscheint, nachdem ein Netz eingelesen wurde*

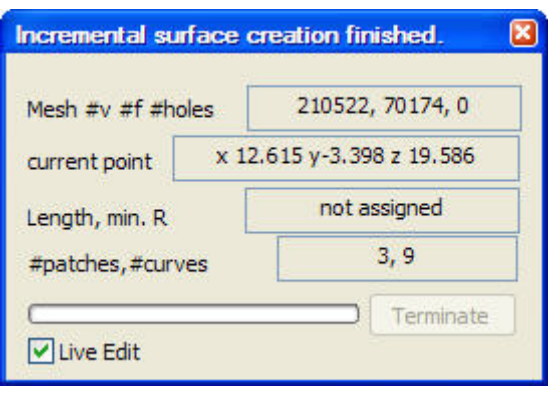

*Das 'General Information Window' zeigt den aktuellen Zustand der 'Skizze'*

Das 'General Information Window' von rhino**reverse** erscheint, nachdem ein Netz geladen wurde. In der ersten Zeile wird die Anzahl der Knoten (#v), die Anzahl der Facetten (#f) und die Anzahl der Löcher (#holes) des Netzes angegeben. In der zweiten Zeile werden die Koordinaten der aktuellen 3d Mausposition auf dem Netz ausgegeben. In der dritten Zeile wird die Länge der aktiven Poly-Linie, die orange (oder grün, wenn Sie gerade mit der Maus bearbeitet wird) berechnet. In der vierten Zeile wird die Anzahl der erzeugten NURBS-Flächen (#patches) und die der Kurven (#curves) angegeben. In der letzten Zeile wird dem Benutzer die Möglichkeit angeboten, automatisch vorgenommene Berechnungen abzubrechen.

Wird dieses Fenster geschlossen, wird auch der 'Editier-Modus' von rhino**reverse** automatisch verlassen. Dazu kann auch das Kommando **RREditGrid** verwendet werden.

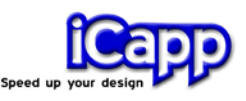

**Live Edit**. Wenn keine neuen Punkte zur Definition der Flächenberandungskurven gesetzt werden sollen, kann mit diesem Schalter die Vorschau (grüne Kurve) und damit auch das Setzen von Punkten ausgeschaltet werden.

*Achtung: Die Kopfzeile des Dialogs ändert sich während des Editierens. Sie gibt den Status der aktuellen Berechnung an.*

### 5. Flächenränder skizzieren

Bitte überprüfen Sie zuerst den rhino**reverse-**Parameter für die Messunsicherheit, wenn Sie Netzdaten aus Messsystemen verwenden. rhino**reverse** könnte z.B. Falten erzeugen wenn diese Toleranz zu klein eingestellt ist. Wenn Sie zu gross eingestellt ist, liegen die Flächen nicht dicht genug am Netz. Starten Sie bitte **RROptions** und passen Sie die **RMS**-Toleranz (RMS: mittlerer quadratischer Abstand) entsprechend an (siehe auch Kapitel 8).

*Beispiel 'Head': Die Netz-Daten (Install-path/RhinoReverse/Example\_Data/ Head\_start.pol) kommen von einem Laser-Scanner, die Messunsicherheit liegt ungefähr bei 0,25 mm. In diesem Fall müssen wir den RMS-Wert auf 0,25 (Standardwert: 0.1 setzen).*

#### Polylinien skizzieren

- **a. Editier-Modus muss aktiv sein** Das 'General Information Window' (vgl. Kapitel 4) muss angezeigt werden. Der Modus wird automatisch nach dem Lesen von Netzdaten aktiviert. Wenn er nicht aktiv ist, klicken Sie bitte auf den Menüeintrag **Edit Grid** (Befehl: **RREditGrid**).
- b. **Klicken Sie mit der linken Maustaste**

irgendwo auf das Netz. Der erste Punkt einer Polylinie (Flächenrandkurve) wird erzeugt (im Bild rot dargestellt).

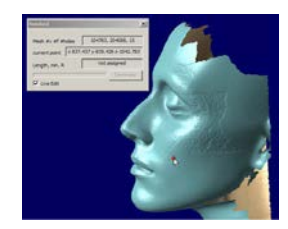

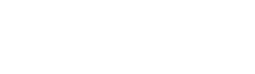

c. **Das Bewegen der Maus** erzeugt eine Vorschau der aktiven Polylinie. Es wird gezeigt, was passiert, wenn an aktueller Stelle mit der linken Maustaste der nächste Punkt der Polylinie gesetzt würde.

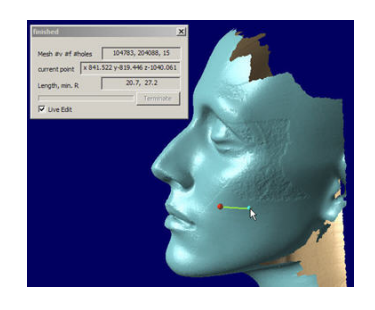

*Die grüne Kurve gibt eine Vorschau über die Kurve, wenn die aktuelle Cursor-Position geklickt würde ...* 

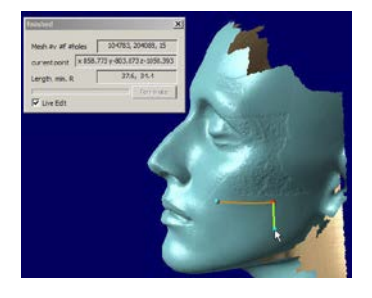

*Option 2: Wenn der Winkel der Mausbewegung über 60° ist, wird eine neue Kurve am Ende der ersten begonnen.*

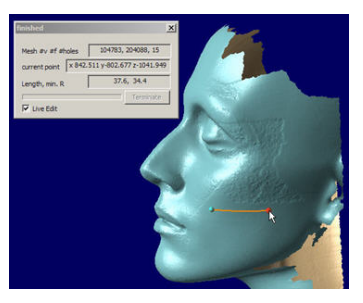

*... ein zweiter Punkt wird gesetzt. Die entstandene Kurve wird aktive gesetzt (orange).*

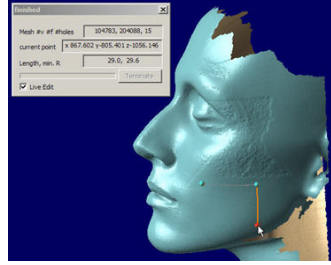

*Klicken setzt nun den zweiten Punkt der neuen Kurve. Die neue Kurve wird nun automatisch aktiviert (orange), die erste Kurve deaktiviert (grau).*

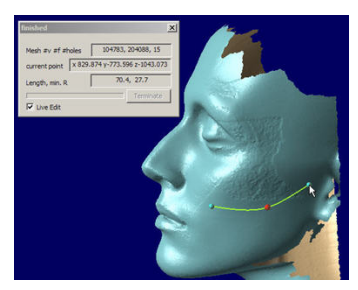

*Option1: Wenn die Maus weiter bewegt wird, wird eine Vorschau der ganzen Kurve gegeben (grün).*

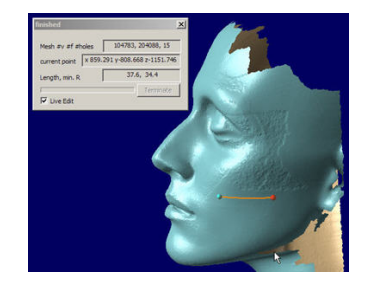

*Option 3: Wenn der Abst. der Mausbewegung zum letzten Punkt gross wird, wird mit dem nächsten Mausklick eine neue Kurve begonnen.*

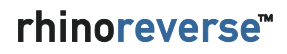

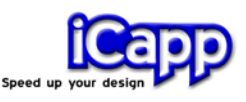

#### Wie schliesst man eine Masche?

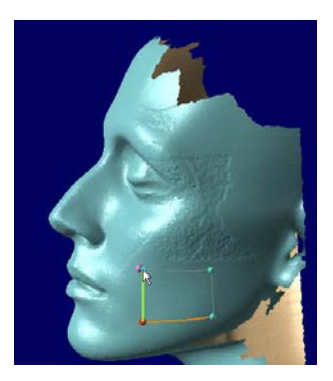

*Wenn der Cursor nahe eines bestehenden Kurvenpunktes ist, wird dieser Punkt hervorgehoben…*

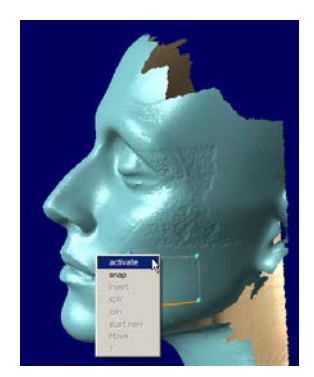

*... Wenn der Benutzer dann klickt erscheint ein Menu, welches alle nun möglichen Optionen anzeigt …*

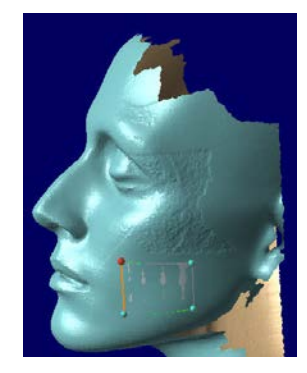

*... In diesem Fall schliesst die Option 'snapping' den ersten Loop und initialisiert die Berechnung der ersten Fläche (grau).*

#### *Achtung: Wenn Polylinien nicht sichtbar sind...*

*Beim Zeichnen der Polylinien entscheidet ein programm-interner Tiefentest (s. a. Kapitel 8) darüber, was vorne ist und was verdeckt liegt. Wenn eine Kurve oder eine Teil von ihr hinter dem Netz liegt, wird dieser Teil nicht dargestellt.*

Ein vollständiges Grid ist im folgenden Bild dargestellt:

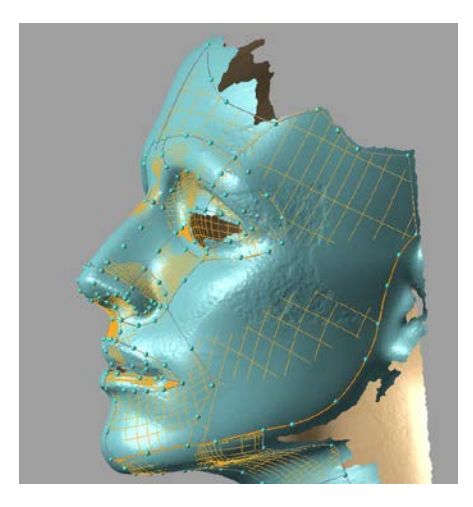

*Jeder geschlossene Kurvenzug von Polylinien (max. 25) erzeugt eine Fläche.*

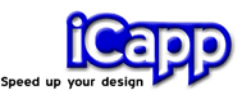

Wenn ein Kurvenzug geschlossen ist, wird automatisch eine Startfläche erzeugt. Polylinien, die nur aus einem einzelnen Punkt bestehen, werden von Zeit zu Zeit automatisch gelöscht.

*Achtung: Polylinien, die sich auf der Netzoberfläche kreuzen, aber keinen gemeinsamen Punkt haben, können zu Problemen bei der Berechnung führen. Sie sollten unbedingt vermieden werden.* 

*Achtung: Die Polylinien, die zur Definition eines geschlossenen Kurvenzuges verwendet werden, müssen durch gemeinsame Punkte miteinander verbunden sein. Die jeweiligen Start- und Endpunkte dürfen nicht nebeneinander liegen!*

*Achtung: Die dargestellten Startflächen liegen manchmal nicht direkt auf den Netzdaten. Sie werden erst durch den letzten Approximationsschritt (Siehe Kapitel: "Flächen berechnen") endgültig auf das Netz gezogen.*

### Polylinien bearbeiten

*a.* **Aktivieren** Sie eine beliebige Polylinie durch Klicken mit der linken Maustaste auf die Polylinie, oder einen Punkt der Linie. Die aktive Polylinie wird orange dargestellt.

*Achtung: Wenn nur die Polylinie aber kein Punkt der Linie aktiviert werden soll, klicken Sie bitte auf die Liniensegmente zwischen den Punkten.* 

- **b. Punkte verschieben.** Klicken und halten Sie einen Punkt mit der linken Maustaste und verschieben sie ihn mit der Maus. Wird der Mausbutton 'losgelassen', wird der jeweilige Punkt abgesetzt und auf den Netzdaten definiert.
- **c. Punkte Löschen.** Aktivieren Sie zuerst den zu löschenden Punkt mit der linken Maustaste (er wird rot hervorgehoben) und drücken Sie dann die **Entfernen-Taste** Ihrer Tastatur. Ein zweites Drücken der Entfernen-Taste führt zum Löschen der ganzen Polylinie.

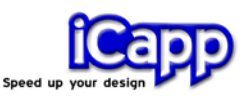

- **d. Polylinien löschen.** Aktivieren Sie die Polylinie (aber nicht den Punkt) durch Klicken auf die Liniensegmente zwischen den Punkten und drücken Sie die **Entfernen-Taste**. Wenn kein Punkt aktiviert wurde, dann wird die aktive (orange hervorgehobene) Polylinie gelöscht.
- e. **Vereinigen oder Auftrennen.** Mit der rechten Maustaste können zwei Polylinien an ihrem gemeinsamen Punkt verbunden werden. Durch Anklicken eines beliebigen Punktes kann die Polylinie an dieser Stelle wieder aufgetrennt werden. Das ist vor allem dann wichtig, wenn der Flächenrand scharkantige Ecken bekommen sollte.

### 6. Flächen berechnen

NURBS-Flächen können erst dann berechnet werden, wenn die Polylinien einen geschlossenen Kurvenzug ergeben. Dann wird automatisch eine Startfläche angelegt und dargestellt.

Durch die Funktion **Commit** (Befehl: **RRCommit**) werden diese Flächen an das Netz approximiert, die Übergänge zwischen den Flächen werden automatisch der vorgegebenen Toleranz angepasst und die Flächen dann an die Datenbasis von Rhino übergeben. Zur Erzeugung einer Relief-Fläche wird das Kommando **RRRelief** verwendet. Informationen dazu finden Sie im Abschnitt 'Zusätzliche Werkzeuge'.

*Achtung: Manchmal ist die Darstellung der Flächen und des Netzes für die aktuelle Aufgabe unübersichtlich. Deswegen lassen sich verschiedene Darstellungsmodi einstellen. Rufen Sie bitte RROptions um zwischen den möglichen Modi zu wählen. Mehr Informationen dazu finden Sie im Abschnitt 'Zusätzliche Werkzeuge'.*

a. **Übergänge zwischen den Flächen**. Rhino bietet für die Analyse der Übergänge zwischen den Flächen diverse Möglichkeiten an (z.B. den typischen Zebra-Plot). Wenn die Ergebnisqualität nicht Ihren Bedürfnissen

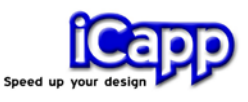

entspricht, kann zusätzlich die rhino**reverse** Funktion **Heal** (Befehl: **RRHeal**) auf eine Auswahl von Flächen angewendet werden.

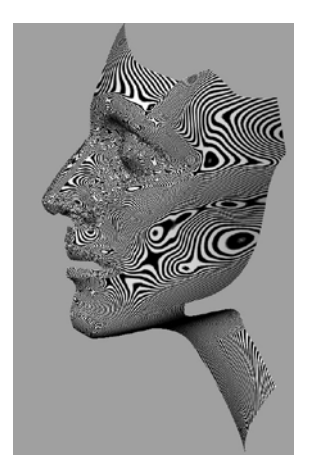

*Zebra Plot in Rhino*

### 7. Kurven / Kurvennetzwerk berechnen

Neben der Berechnung von Flächen hat der Anwender ebenfalls die Möglichkeit, die erzeugten Polylinien als Kurvenelemente in Rhino's Datenbasis zu übernehmen. In diesem Fall muss die entsprechende Option der Funktion **Commit** (Befehl: **RRCommit**) gesetzt werden.

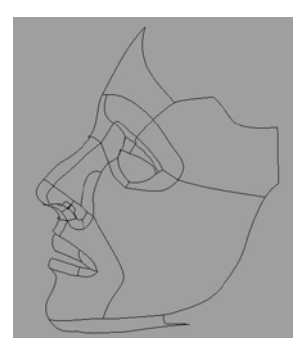

*Kurvenmodell in Rhino, definiert durch die Polylinien von rhinoreverse*

### **8.** Erweiterte Einstellungen

a. **Options**. Es öffnet sich ein Dialogfenster, um spezielle Optionen für rhino**reverse** (Befehl: **RROptions**) zu setzen.

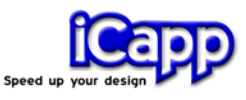

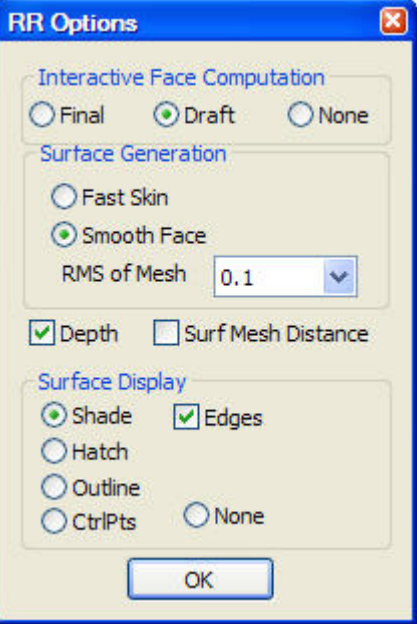

*rhinoreverse Options*

- **Final.** Die Approximation der Flächen wird online ausgeführt, so dass der Benutzer die endgültige Form der Flächen jederzeit beurteilen kann. Diese Einstellungen fordert grosse Rechenleistung und kann zur verzögerten Darstellung führen.
- **Draft.** In der Standardeinstellung werden die Startflächen automatisch grob an das Netz approximiert. Die endgültige Form der Flächen wird jedoch erst berechnet, wenn der Benutzer die Funktion "Commit" ruft.
- **None.** Es wird keine Berechnung der Flächen durchgeführt. Die Flächen werden erst berechnet, wenn die Funktion "Commit" aufgerufen wird.
- **Surface Generation - Fast Skin -.** Schnelle und robuste, aber weniger genaue Methode, um Flächen zu berechnen. Bei dieser Option wird zum Schluss keine Approximationsmethode sondern eine Interpolationsmethode verwendet.

*Achtung: Es gibt zusätzlich die Funktion RRRelief, um ausgedehnte Konturen mit einer NURBS-Fläche abzubilden. Mehr Informationen dazu finden Sie im Abschnitt "Zusätzliche Werkzeuge".*

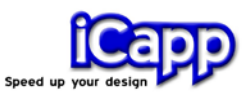

- **Surface Generation - Smooth face -.** Eine genaue Approximationsmethode wird verwendet (Standardeinstellung).
- **RMS of Mesh.** Erwartete Messunsicherheit des eingelesenen Netzes in Abhängigkeit vom Messgerät, mit dem die Punkte für dieses Netz gemessen wurden. "Messunsicherheit" bezeichnet das Toleranzband der Abweichungen der gemessenen Punkte von der realen Oberfläche. Die RMS-Einstellung begrenzt in rhino**reverse** die Approximations-Iterationen bis zu einer diesem Wert entsprechenden internen Toleranz.

Bitte passen sie unbedingt den RMS-Wert dem Rauschen des Netzes an! Eine zu genaue Approximationsrechnung kann zu sehr langen Rechenzeiten und dann auch zu welligen Flächen führen. Diese Einstellung ist ebenfalls Berechnungsgrundlage der Abstandsmessung.

- **Depth Test - on -.** Schaltet den Tiefentest der Darstellung ein. Versteckte Flächen und Polylinien werden bei dieser Einstellung nicht mehr dargestellt.
- **Surf Mesh Distance.**

#### *Achtung: Experimentelle Option, bitte das Modell vorher speichern!*

Mit dieser Option kann eine Online Berechnung des Abstandes zwischen Netz und Flächen eingeschaltet werden. Dazu muss jedoch ebenfalls die Option "Final" eingeschaltet werden. Wenn nun irgendeine Polylinie bearbeitet wird, werden die betroffenen Flächen neu berechnet und zusätzlich wird eine farbliche Darstellung der Abstände zum Netz angezeigt. Die Skalierung der Farben hängt von der aktuellen Einstellung des RMS Wertes ab, da angenommen wird, dass die Fläche bis zu diesem Abstand an das Netz approximiert wird. Der Farbverlauf geht von grün über gelb nach rot. Grün markiert den Bereich von -1 nach +1 (x RMS), Gelb den Bereich zwischen +/- 2xRMS und Rot +/- 3xRMS.

• **Surface display - Shade -.** Die Startflächen werden schattiert dargestellt.

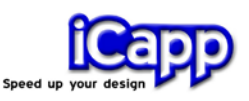

- **Surface display - Hatch -**. Die Startflächen werden durch Ihre Iso-Kurven dargestellt. Diese Einstellung dient dazu, eine durchsichtige Ansicht auf das Netz und die Polylinien zu erhalten.
- **Surface display - Outline -.** Nur die Berandungskurven der Startflächen werden mit einem Offset nach innen dargestellt. Mit dieser Option kann der Zustand der geschlossenen Kurvenzüge visualisiert werden, um diese zu überprüfen.
- **Surface display - CtrlPts -.** Die Kontrollpolygone (Kontrollpunkte und Kontrollnetz) der NURBS-Flächen werden dargestellt.
- **Surface display - none -.** Schaltet die Darstellung der Startflächen komplett aus.

#### **b. Zusätzliche NURBS Befehle**

**1. Heal.** Alle Übergänge einer Auswahl von Flächen werden überprüft und der absoluten Toleranz sowie der Winkeltoleranz von Rhino angepasst. (Befehl: **RRHeal**). Diese Funktion lässt sich nur bei getrimmten Flächen ausführen!

**2. Patch**. Zum Schliessen von Löchern zwischen Flächen.

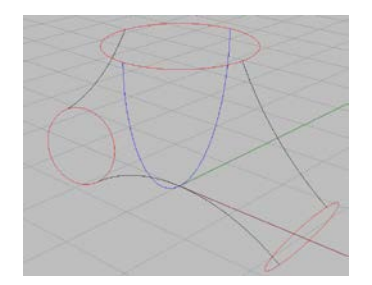

*Kurven-Netzwerk Hilfsflächen für* 

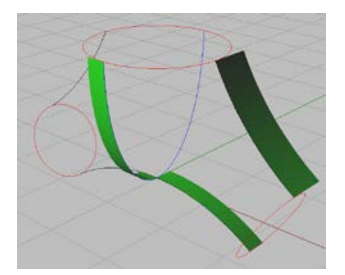

*Tangentialität*

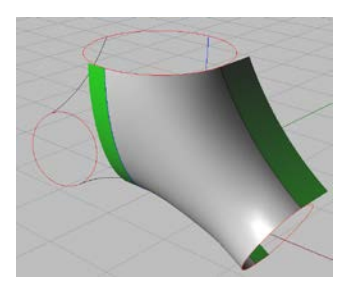

*Ergebnis von RRPatch*

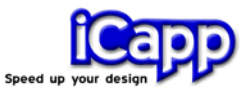

Beim Konstruieren von Flächenmodellen kommt es häufig vor, dass der Benutzer einen Zwischenraum zwischen schon fertiggestellten Flächen mit einer Fläche tangential auffüllen möchte. Über den Menü-Eintrag **Patch** (Befehl: **RRPatch**) lassen sich solche Löcher automatisch schliessen.

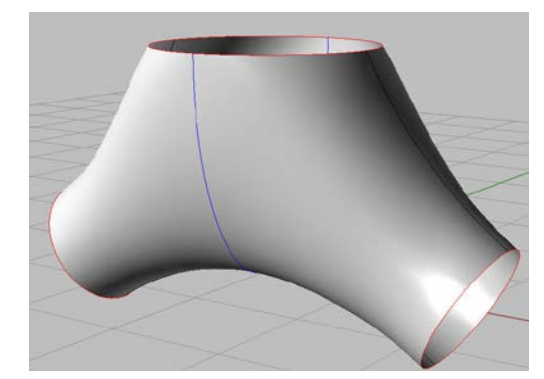

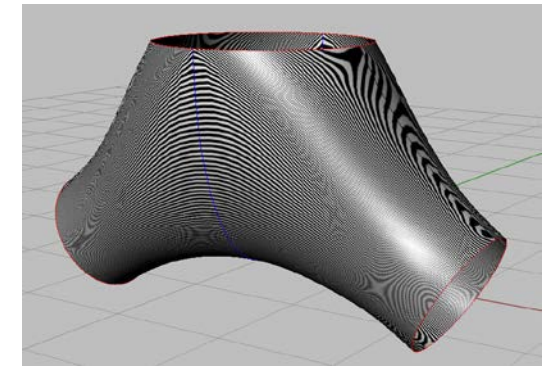

*Ergebnis von RRPatch (4 fach) Zebra-Plot zeigt die Qualität der Übergänge an*

Nachdem die Funktion RRPatch gerufen wurde, muss der Benutzer die entsprechenden Berandungskurven der angrenzenden Flächen auswählen. Wenn diese keine geschlossene Masche bilden, wird die Öffnung linear geschlossen.

**3. Relief**. In der Geographie und Architektur kommt es oft vor, dass grosse Relief-Flächen nur als STL Daten vorliegen. Um diese in NURBS-Flächen umzuwandeln, wurde die Funktion RRRelief entwickelt. Sie arbeitet ähnlich wie die Rhino-Funktion "drape". Der entscheidende Unterschied liegt darin, dass auch steile Flächenbereiche gut abgebildet werden können: Die Kontrollpunkte werden in der Fläche homogen verteilt.

Zuerst wird auf den STL-Daten der gewünschte Bereich mit den üblichen Berandungskurven (Polylinien) begrenzt, bevor das Kommando **RRRelief** gestartet und die Anzahl der verwendeten Kontrollpunkte zur Einstellung der Abbildungsgenauigkeit eingegeben werden.

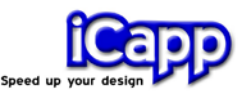

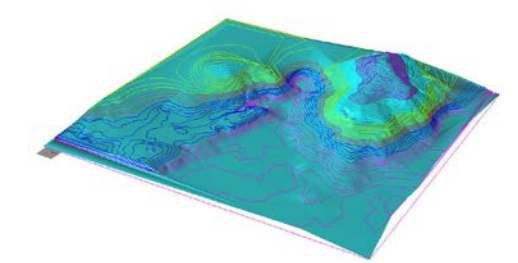

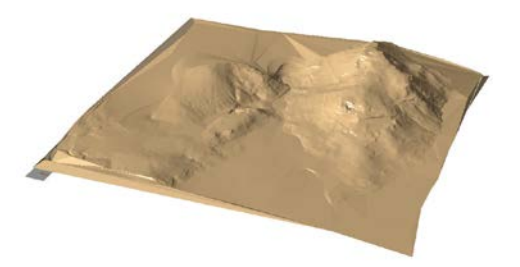

*Gegebene Relief-Struktur Gegebene STL-Oberfäche*

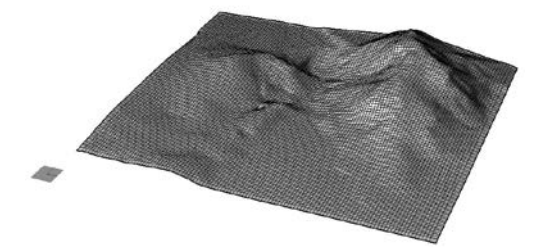

*Netzdarstellung der resultierenden NURBS-Fläche (200 Kontrollpunkte in die lange Richtung)*

*Schattierte Darstellung der resultierende NURBS-Fläche*

**4. Mesh-face Distance**. Die approximierte Fläche wird auf Abstand zur Referenz 'Punktewolke' analysiert. Das Ergebnis der Berechnung wird in einer Falschfarbendarstellung wiedergegeben. Grüne Bereiche sind ohne Abstand zur Punktwolke, rote Bereiche stellen den negativen dreifachen RMS-Wert dar, blau den positiven dreifachen 'RMS'-Wert. Weiße und schwarze Bereiche liegen ausserhalb der Berechnungsgtoleranzen. Durch veränderte 'RMS' Einstellungen und erneutem Berechnen lassen sich topologische Details individueller bewerten.

Es lassen sich mehrere Flächen zur Abstandsmessung auswählen. In diesem Fall wird für jede Fläche ein eigenes Netz zur Darstellung berechnet.

Die Falschfarbendarstellung ist ein eigenständiges Netz. Diese können ggf. Auf eine eigene Ebene zur Dokumentation verschoben werden.

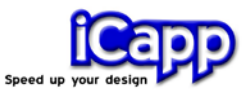

**5. Kurven Neuaufbau**. Der Neuaufbau der Kurven ist grundsätzlich streng geometrieorientiert. Der tolerierbare Abstand läßt sich frei wählen. Es wird jeweils das bestmögliche Ergebnis an Kontrollpunktverteilung ermittelt. Ziel ist grundsätzlich die größtmögliche Reduktion von Kontrollpunkten.

### 9. Tabellen

Befehle, die sich auf das Netz und das Erzeugen der Polylinien beziehen:

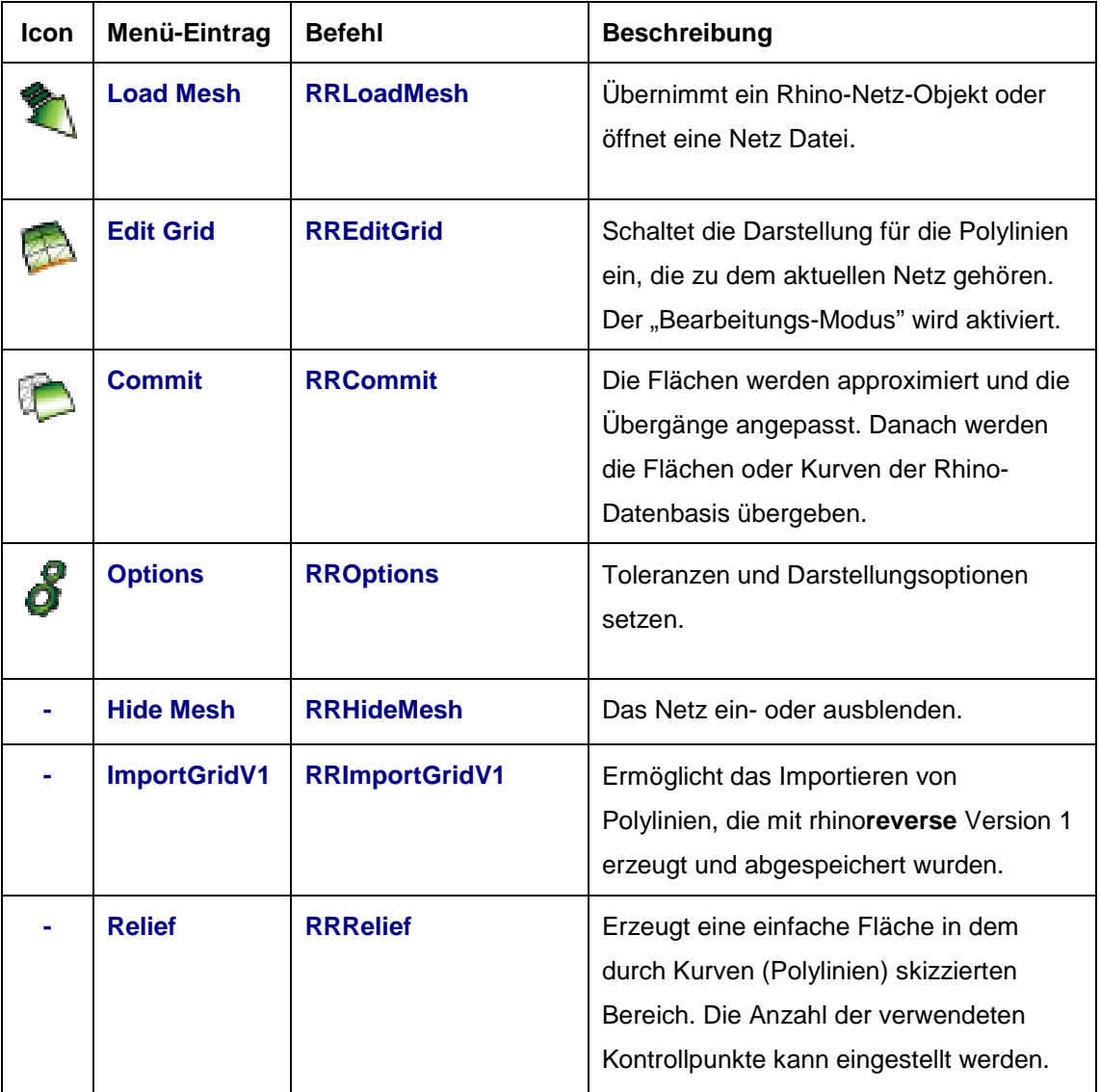

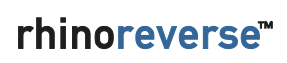

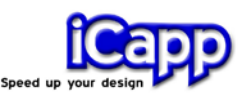

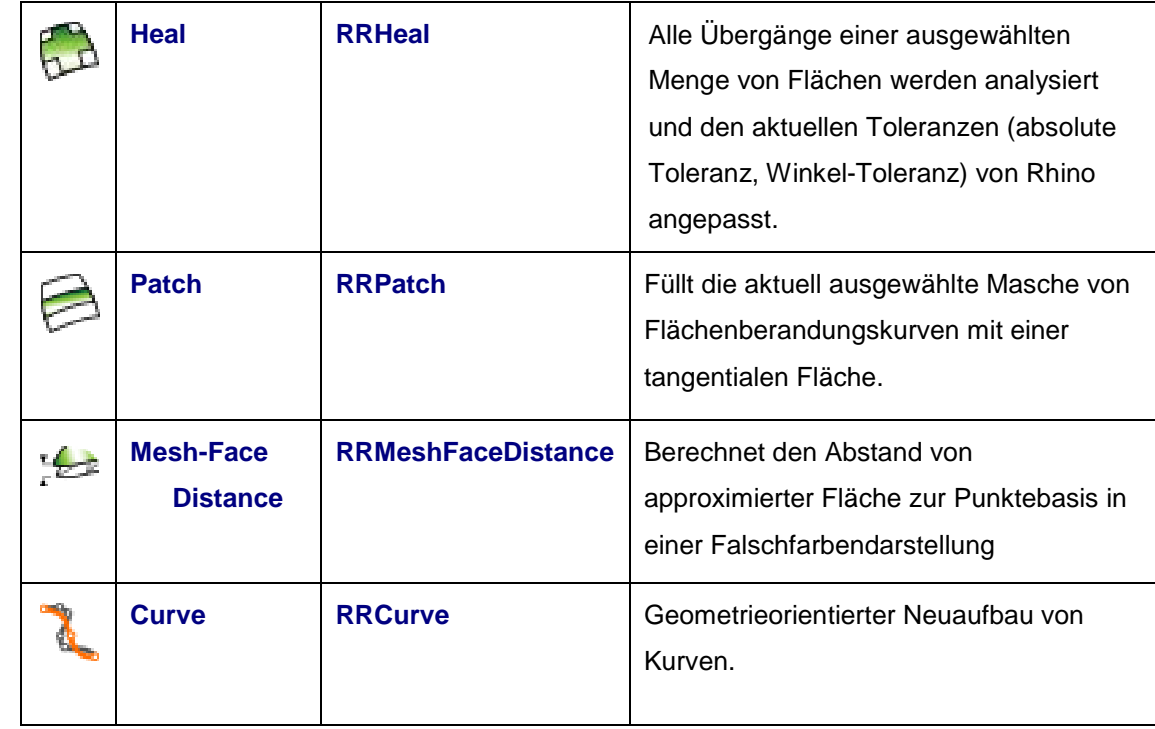

Zusätzliche Werkzeuge, die direkt mit NURBS-Flächen arbeiten: